# *Korisničke upute za rad u modulu Ovlaštenja u javnom dijelu sustava ePrijavnice*

## Sadržaj

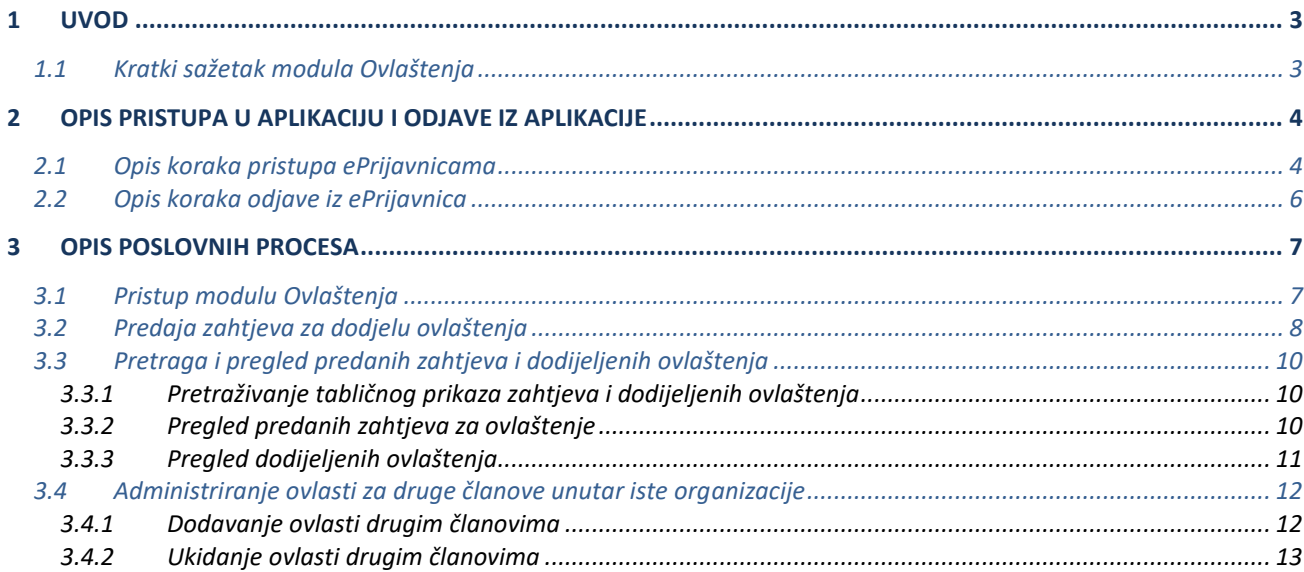

## **1 Uvod**

Ovim dokumentom detaljno su opisane upute za korištenje **modula Ovlaštenja** koji je dio javnog dijela sustava ePrijavnice, namijenjen vanjskim korisnicima (u daljnjem tekstu: *korisnik*) **u svrhu podnošenje zahtjeva za dodjelu ovlasti te dodjela ovlasti ostalim članovima unutar iste organizacije od strane** *Administratora organizacije.* 

Detaljne upute za podnošenje prijava i izvještaja o realizaciji nalaze se u korisničkim uputama *Korisničke upute za Podnositelje prijava putem javnog dijela ePrijavnica* te se unutar ovog dokumenta neće opisivati proces predaje prijave i izvještaja o realizaciji za odobrene prijave.

## <span id="page-2-0"></span>1.1 Kratki sažetak modula Ovlaštenja

Osoba ovlaštena za zastupanje neke organizacije (*korisnik*) putem javnog dijela sustava ePrijavnice predaje zahtjev za dodjelu ovlaštenja te prilaže dokument kojim to dokazuje. Dodjela ovlaštenja korisniku omogućuje predaju ili unos prijave za organizaciju umjesto glavne i odgovorne osobe organizacije ili udruge. Zaprimljene zahtjeve djelatnici Grada Zagreba obrađuju te na temelju valjanosti odobravaju ili odbijaju zahtjeve.

Moguće je predati zahtjev za dodjelu ovlasti za sljedeće korisničke uloge za pojedinu organizaciju:

## 1. **Administrator organizacije**

- a. Pravo na pregled svih predanih zahtjeva za organizaciju unutar koje djeluje.
- b. Mogućnost dodjeljivanja ovlasti ostalim članovima unutar organizacije u kojoj djeluje (tada ostali članovi nisu dužni predavati zahtjeve za ovlaštenje).
- c. Pune ovlasti u radu na javnom dijelu (pregled kreiranih prijava za organizaciju unutar koje djeluje, predaja prijave i izvještaja za odobrene programa za organizaciju za koju je ovlašten).

## 2. **Predaja prijave organizacije**

- a. Pravo na pregled svojih zahtjeva.
- b. Nema mogućnost dodjeljivanja ovlasti ostalim članovima unutar organizacije u kojoj djeluje.
- c. Prava na pregled kreiranih prijava za organizaciju unutar koje djeluje, predaju prijave i izvještaja za odobrene programe za organizaciju za koju je ovlašten.

## 3. **Unos prijave organizacije**

- a. Pravo na pregled svojih zahtjeva.
- b. Nema mogućnost dodjeljivanja ovlasti ostalim članovima unutar organizacije u kojoj djeluje.
- c. Prava na pregled kreiranih prijava za organizaciju unutar koje djeluje i popunjavanje prijave i/ili izvještaja o realizaciji.
- d. Nema mogućnost predaje prijava niti izvještaja za odobrene programe za organizaciju za koju je ovlašten.

Pristupom u sustav ePrijavnice korisnika se preusmjerava na popis aktivnih javnih poziva, natječaja i zahtjeva za novčane pomoći:

- a) Predaja prijava za javne pozive i natječaje potrebno je zatražiti ovlasti za organizaciju unutar koje osoba dieluie.
- b) Predaja zahtjeva za novčane pomoći korisnicima je uvijek dostupna te nije potrebno tražiti ovlaštenje.
- c) Korisnik predaje prijavu na javne pozive za vlastiti OIB tada nije potrebno tražiti ovlaštenje.

## **2 Opis pristupa u aplikaciju i odjave iz aplikacije**

## 2.1 Opis koraka pristupa ePrijavnicama

Korisnik ePrijavnicama pristupa putem portala ePisarnica Grada Zagreba odabirom treće poveznice s lijeve strane eISPRAVE.

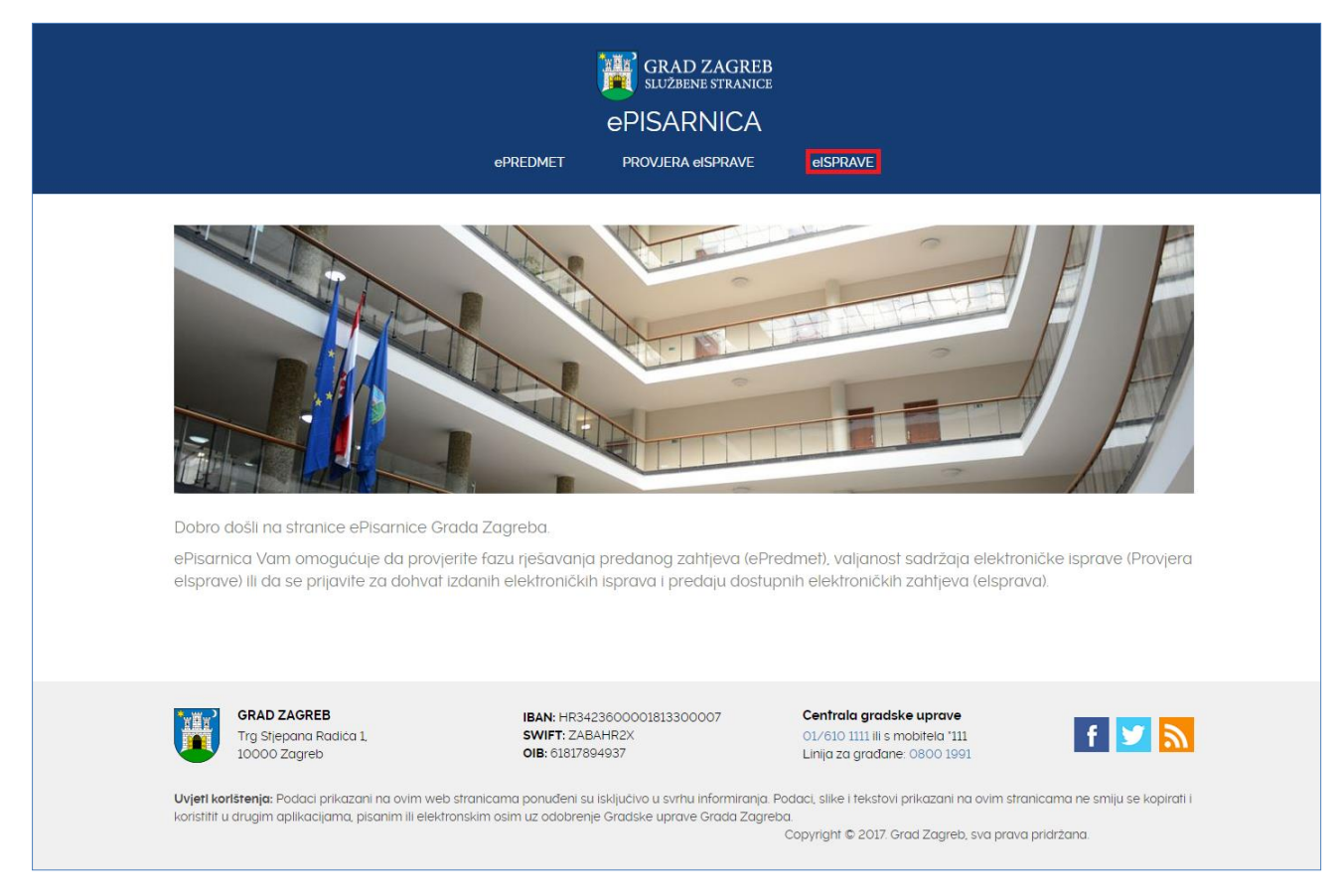

#### **Slika 1 Početna stranica portala ePisarnica**

Odabirom poveznice otvorit će se funkcionalnost ePisarnice za dohvat eISPRAVE, predaju zahtjeva za izdavanje izvadaka iz zbirke kupoprodajnih cijena i pristup ePrijavnicama.

#### **Kako biste mogli pristupiti navedenim funkcionalnostima, potrebno je imati aktivan korisnički račun za prijavu u NIAS.**

Odabirom **neke od poveznica** (*"Prijavite se za dohvat eISPRAVE"*, *"Prijavite se za predaju zahtjeva za izdavanje izvadaka*  iz zbirke kupoprodajnih cijena", "Prijavite se za pristup ePrijavnicama", "Prijavite se za dodjelu novčanih pomoći" ili na gumb *"Prijava u NIAS"*), **ePisarnica** će Vas preusmjeriti na **početnu stranicu NIAS-a**, gdje je potrebno odabrati **Dozvoli** kako biste obavili autentifikaciju i prijavu u sustav s Vašim osobnim podacima.

Za potrebe korištenja i rada s ePisarnicom potrebno se prijaviti putem **Sigurnosne razine 3 ili veće** te **otvoriti Osobni korisnički pretinac u sustavu e-Građanin.**

Modulu ePrijavnice moguće je pristupiti na tri načina:

- 1. Odabirom poveznice "*Prijavite se za pristup ePrijavnicama"* (na donjoj slici označeno crveno) nakon prijave u NIAS bit ćete pozicionirani na listu otvorenih javnih poziva i natječaja. Nakon toga možete dalje navigirati po aplikaciji ePrijavnice prema želji
- 2. Odabirom poveznice "*Prijavite se za dodjelu novčanih pomoći"* (na donjoj slici označeno zeleno) nakon prijave u NIAS bit ćete pozicionirani na listu obrazaca vezanih za dodjelu novčane pomoći. Nakon toga možete dalje navigirati po aplikaciji ePrijavnice prema želji
- 3. Odabirom poveznice "*Prijava u NIAS"* (na donjoj slici označeno plavo) nakon prijave u NIAS bit ćete preusmjereni ponovno na ovu stranicu te ćete moći odabrati "*ePrijavnice*" (bit ćete prebačeni na dio ePrijavnica za prijave na natječaje) ili "Dodjela novčanih pomoći" (bit ćete prebačeni na dio ePrijavnica za dodjelu novčanih pomoći).

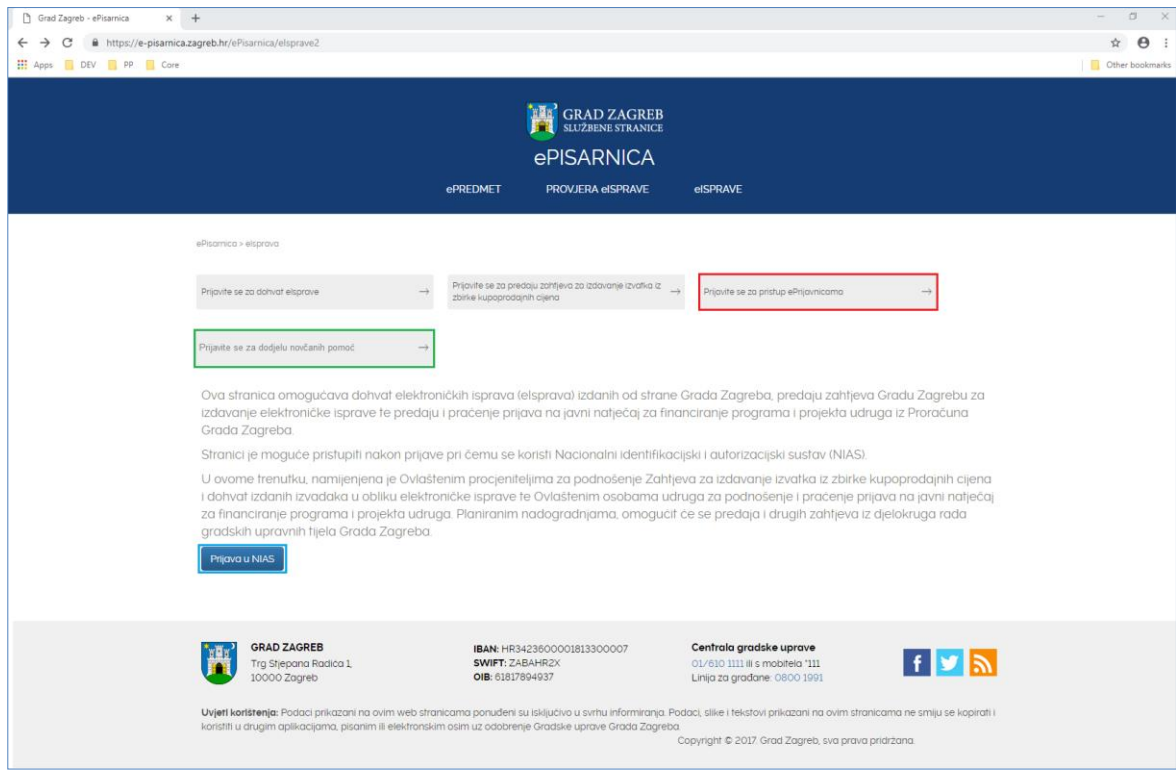

**Slika 2 Prijava u ePrijavnice**

<span id="page-4-0"></span>Nakon odabira jedne od navedenih opcija na *Slika 2 Prijava u* [ePrijavnice,](#page-4-0) sustav Vas prebacuje na prijavu u NIAS (slika 3 u nastavku).

Za pristup NIAS-u dostupne su detaljne korisničke upute koje je potrebno proučiti; na početnoj stranici potrebno je odabrati **1. Korisničke upute**, a zatim kliknuti na gumb **2. Dozvoli** te pratiti upute za prijavu iz prethodne točke. Eventualna pitanja i poteškoće vezane za NIAS prijavu potrebno je uputiti zaduženima za održavanje sustava e-Građani (u vrijeme pisanja: pomoc@e-gradjani.gov.hr).

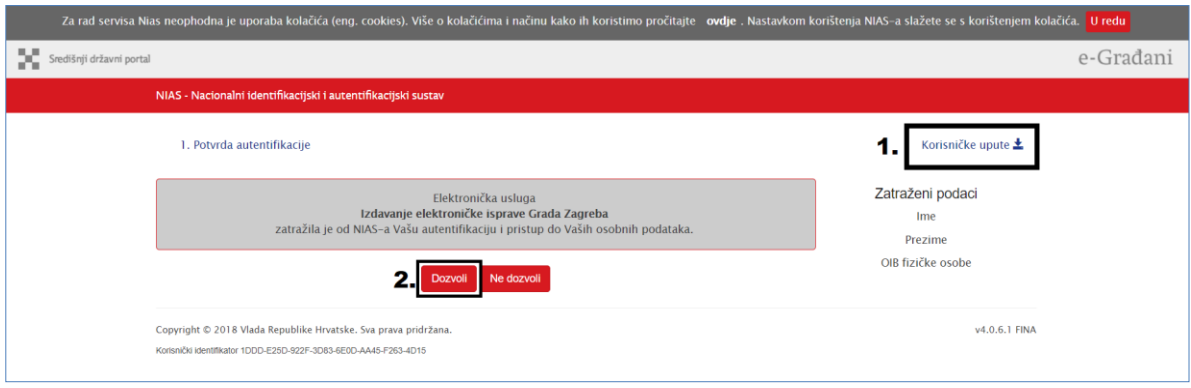

#### **Slika 3 Prijava u NIAS**

Nakon **uspješne prijave putem NIAS-a**, ePisarnica će Vam prikazati zaštićeni dio na dva različita načina:

- 1. Početnu stranicu ePisarnice (ukoliko ste kliknuli na gumb "Prijava u NIAS") s koje, putem dostupnih poveznica, možete pristupiti bilo kojem drugom zaštićenom dijelu, koji se nalazi pod eISPRAVE. Za potrebe ePrijavnica kliknite na poveznicu "*ePrijavnice*" (bit ćete prebačeni na dio ePrijavnica za prijave na natječaje), a za potrebe novčanih pomoći odaberite "*Dodjela novčanih pomoći*" (bit ćete prebačeni na dio ePrijavnica za dodjelu novčanih pomoći).
- 2. Početnu stranicu modula ePrijavnice za javne pozive i natječaje (ukoliko ste kliknuli na poveznicu "*Prijavite se za pristup ePrijavnicama*" ) ili početnu stranicu modula ePrijavnica za podnošenje zahtjeva za novčane pomoći (ukoliko ste kliknuli na poveznicu "Prijavite se za dodjelu novčanih pomoći"). U oba slučaja pristupate svim zaštićenim dijelovima ePrijavnica i mogućnosti za predaju zahtjeva za ovlaštenje za neku organizaciju.

## 2.2 Opis koraka odjave iz ePrijavnica

Odjava iz ePrijavnica za korisnike omogućena je klikom na gumb *Odjava* u gornjem desnom uglu ePrijavnica. Nakon toga ePrijavnice će Vas preusmjeriti na stranicu NIAS-a, gdje je potrebno obaviti odjavu. Završetkom odjave sustav Vas vraća na početnu stranicu ePisarnice.

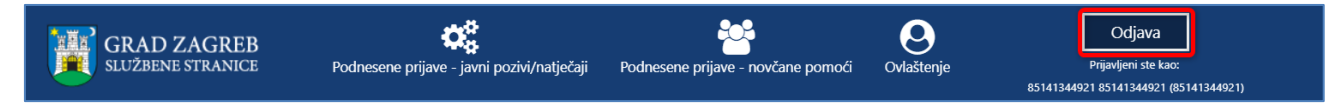

**Slika 4 Odjava iz javnog dijela sustava ePrijavnice**

## **3 Opis poslovnih procesa**

## 3.1 Pristup modulu Ovlaštenja

Odabirom na gumb **Ovlaštenje** iz glavne alatne trake (na *Slika 5 [Pregled modula Ovlaštenja](#page-6-0)* označeno plavim okvirom) otvara se modul ovlaštenja koji sadrži sljedeće dijelove:

- 1. Gumb za predaju zahtjeva za ovlaštenje,
- 2. Dostupni filteri za pretragu,
- 3. Popis predanih zahtjeva za ovlaštenje,
- 4. Popis dodijeljenih ovlaštenja.

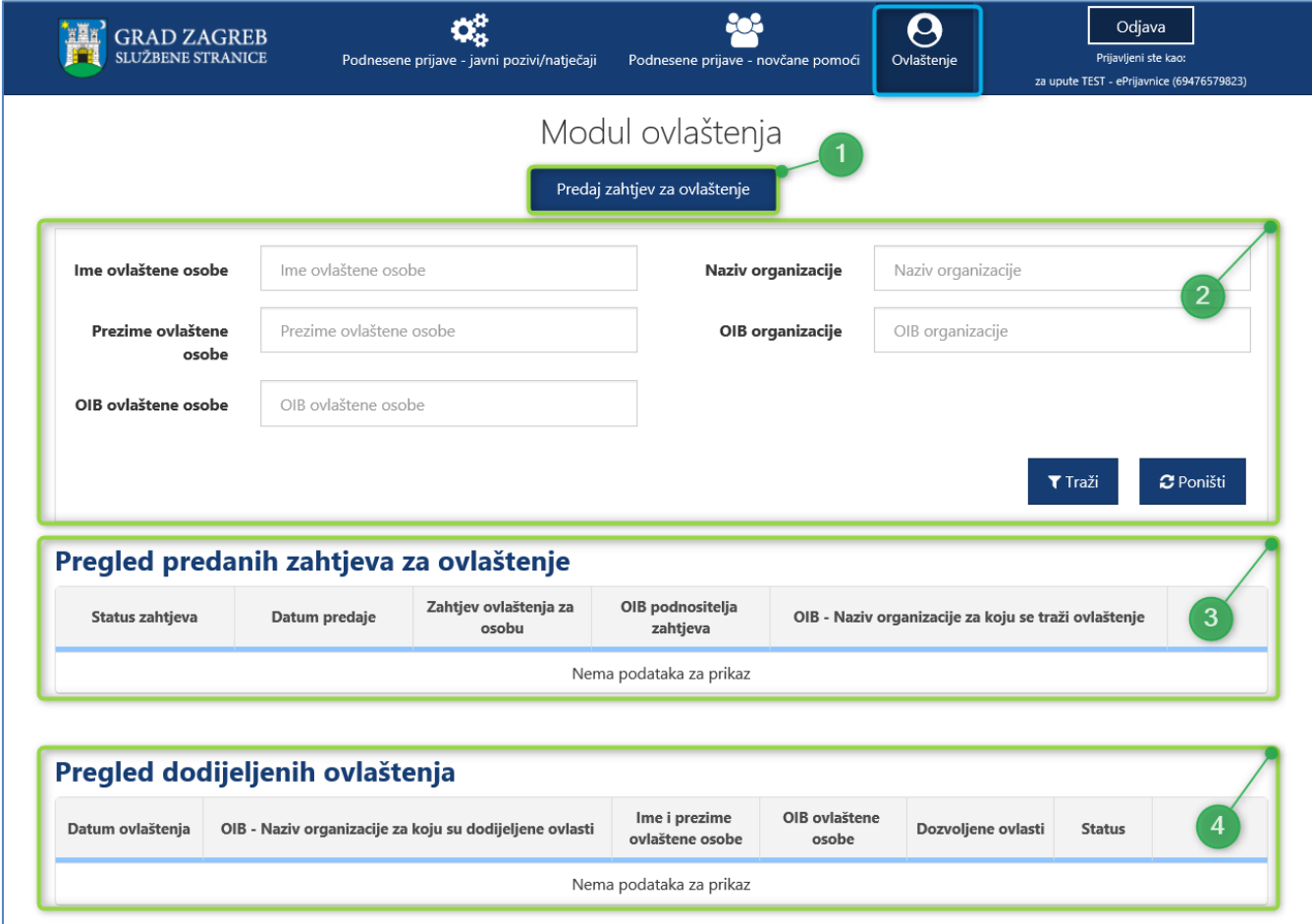

<span id="page-6-0"></span>**Slika 5 Pregled modula Ovlaštenja**

## 3.2 Predaja zahtjeva za dodjelu ovlaštenja

Odabirom na gumb **Predaj zahtjev za ovlaštenje** na *Slika 5 [Pregled modula Ovlaštenja](#page-6-0)* označeno brojem 1 otvara se stranica sa sljedećim podacima (prikazan na *Slika 6 [Predaja zahtjeva za ovlaštenje](#page-8-0)*):

- 1. Podaci o podnositelju zahtjeva
	- a. **OIB** automatizmom se ispunjava OIB korisnika koji je ulogiran putem NIAS-a te polje nije moguće mijenjati.
	- b. **Ime** automatizmom se ispunjava ime korisnika koji je ulogiran putem NIAS-a te polje nije moguće mijenjati,
	- c. **Prezime** automatizmom se ispunjava prezime korisnika koji je ulogiran putem NIAS-a te polje nije moguće mijenjati.
- 2. Podaci o organizaciji za koju se traži ovlaštenje
	- a. **OIB organizacije**\* obavezno polje dostupno za unos OIB-a organizacije za koju se traži ovlaštenje,
	- b. **Naziv organizacije**\*– obavezno polje dostupno za unos naziva organizacije za koju se traži ovlaštenje,
	- **c. Dozvoljene ovlasti**\* **–** obavezno polje s mogućnošću odabira jedne ili više korisničke uloge koja se traži za dodjelu ovlaštenja (korisničke uloge detaljno su objašnjene u poglavlju *[1.1](#page-2-0) [Kratki sažetak](#page-2-0)  modula [Ovlaštenja](#page-2-0)* ):
		- i. *Administrator organizacije*
		- ii. *Predaja prijave organizacije*
		- iii. *Unos prijave organizacije*
- 3. Dokaz o zahtjevu za ovlaštenje\*
	- a. Učitavanje obavezne dokumentacije koja služi kao dokaz kojim se potvrđuje zaduženja ovlasti za neku organizaciju za osobu koja predaje zahtjev za ovlasti.

Odabirom na gumb **Spremi** (na *Slika 6 [Predaja zahtjeva za ovlaštenje](#page-8-0)* označeno plavim okvirom) korisnik može spremiti kreirani zahtjev kao radnu verziju koja će biti dostupna na ispunjavanje u bilo kojem trenutku. Nakon što se sva navedena polja ispune, zahtjev je moguće predati odabirom na gumb **Predaj zahtjev za ovlaštenje** (na *Slika 6 [Predaja](#page-8-0)  [zahtjeva za ovlaštenje](#page-8-0)* označeno plavim okvirom). Ukoliko obavezna polja nisu ispunjena gumb neće biti dostupan na odabir.

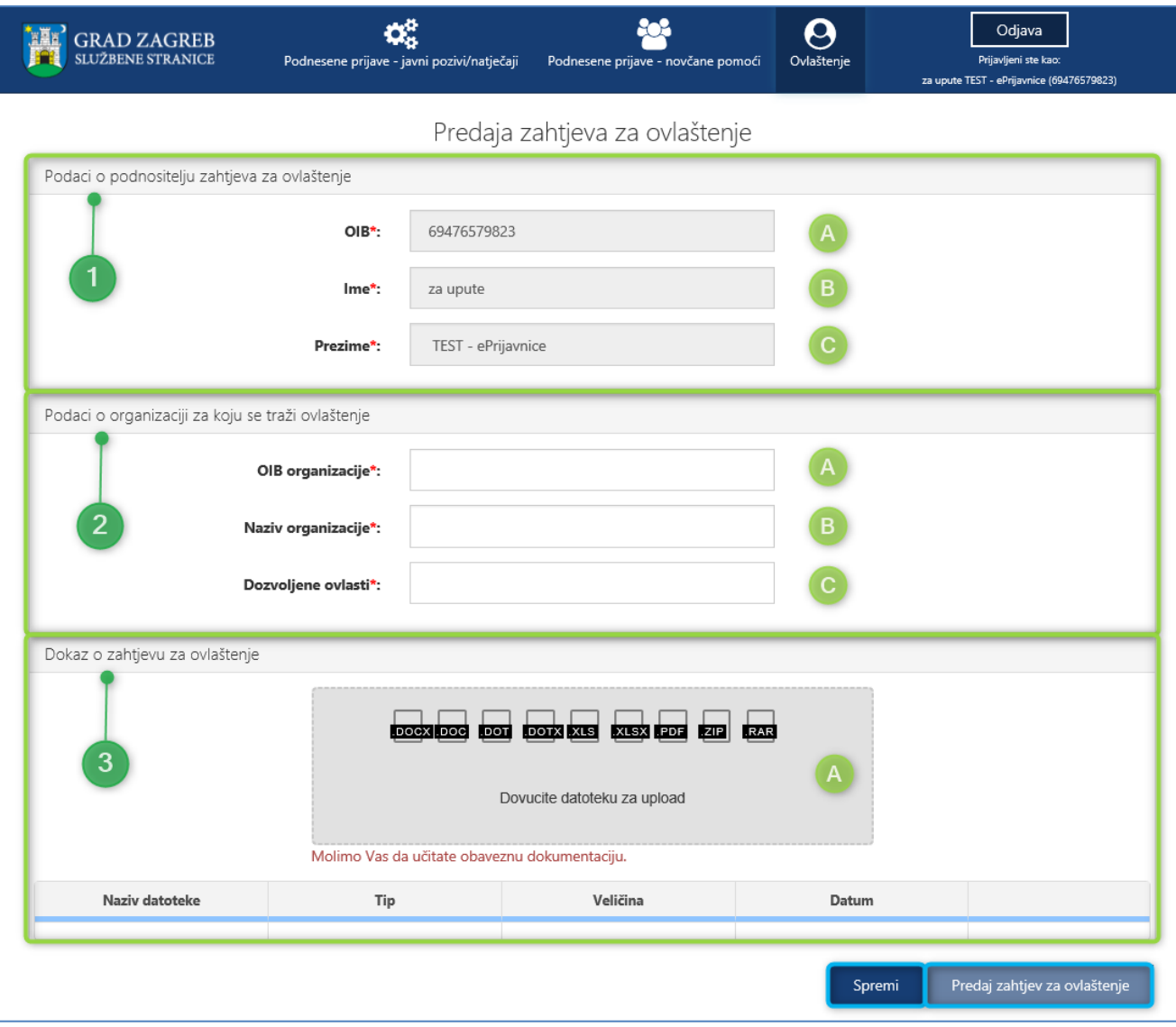

## <span id="page-8-0"></span>**Slika 6 Predaja zahtjeva za ovlaštenje**

## 3.3 Pretraga i pregled predanih zahtjeva i dodijeljenih ovlaštenja

## 3.3.1 Pretraživanje tabličnog prikaza zahtjeva i dodijeljenih ovlaštenja

Pregled predanih zahtjeva za ovlaštenje i dodijeljenih ovlaštenja moguće je pretraživati pomoću dostupnih filtera pretraživanja:

- a) **Ime ovlaštene osobe** ime korisnika koji je predao zahtjev za ovlaštenje,
- b) **Prezime ovlaštene osobe –** prezime korisnika koji je predao zahtjev za ovlaštenje,
- c) **OIB ovlaštene osobe –** OIB korisnika koji je predao zahtjev za ovlaštenje,
- d) **Naziv organizacije –** naziv organizacije za koju je traženo ovlaštenje,
- e) **OIB organizacije –** OIB organizacije za koju je traženo ovlaštenje.

Odabirom na gumb **Traži** pretražuje tablične prikaze zahtjeva i dodijeljenih ovlaštenja na temelju vrijednosti unesenih u odabrane filtere. Odabirom na gumb **Poništi** poništavaju se unese vrijednosti u odabranih filterima.

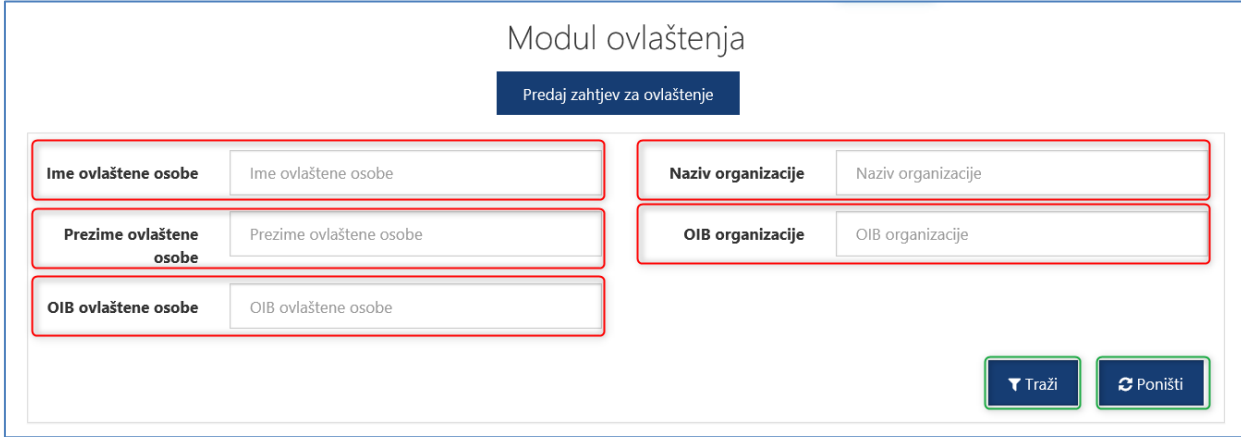

#### **Slika 7 Pretraživanje modula Ovlaštenja**

U nastavku slijede poglavalja unutar kojih se nalazi detaljan opis dostupnih informacija u pojedinim tabličnim prikazima predanih zahtjeva i dodijeljenih ovlasti.

#### 3.3.2 Pregled predanih zahtjeva za ovlaštenje

Na **pregledu predanih zahtjeva za ovlaštenje** dostupne su sljedeće informacije (prikazano na *Error! Reference source not found.*):

- a) **Status zahtjeva** prikazuje status zahtjeva:
	- i. *Zaprimljen* inicijalni status nakon predaje zahtjeva,
	- ii. *Odobren* status koji se postavlja nakon što je zahtjev odobren te su dodijeljene tražene ovlasti,
	- iii. *Odbijen* status koji se postavlja nakon što je zahtjev odbijen te nisu dodijeljene tražene ovlasti,
	- iv. *U pripremi* status koji predstavlja zahtjev u izradi te nije još predan,
- b) **Datum predaje –** postavlja se datum predaje zahtjeva,
- c) **Zahtjev ovlaštenja za –** ime i prezime korisnika koji je predao zahtjev,
- d) **OIB podnositelja zahtjeva –** OIB korisnika koji je predao zahtjev,
- e) **OIB – Naziv organizacije za koji se traži ovlaštenje –** OIB i naziv organizacije za koju se traži ovlaštenje,
- f) **Informacije o zahtjevu:**
	- i. **i** detalji predanog zahtjeva,
	- ii.  $\Box$  zahtiev je u pripremi i nije predan.
	- iii. dohvat priloženog dokaza uz zahtjev.

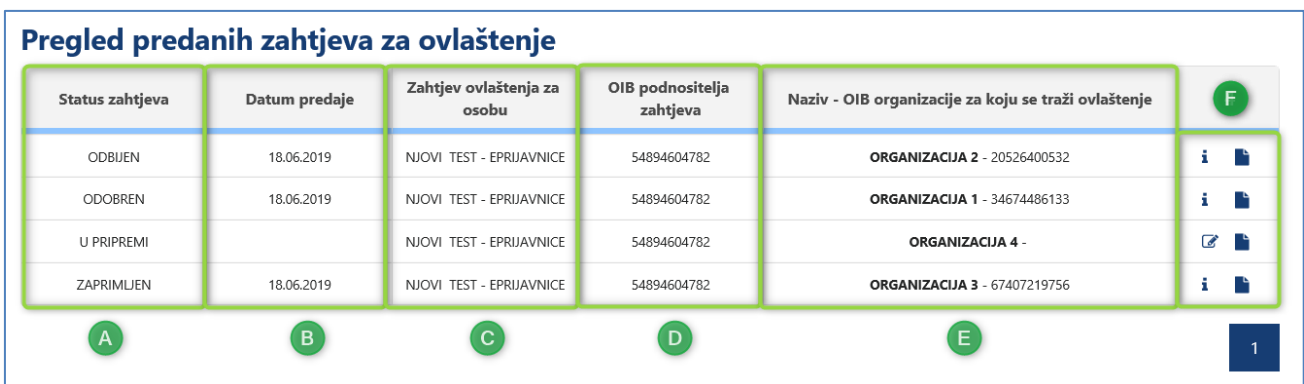

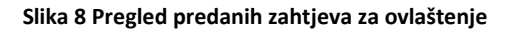

**NAPOMENA:** *Administrator organizacije* ima pravu uvida u sve predane zahtjeve od ostalih korisnika za organizaciju za koju je ovlašten kao administrator, dok ostali korisnici vide svoje zahtjeve.

## 3.3.3 Pregled dodijeljenih ovlaštenja

Na **pregledu dodijeljenih ovlaštenja** korisnici vide sva ovlaštenja ostalih članova unutar organizacije za koju imaju ovlasti s dostupnim informacijama (prikazano na *Slika 9 [Pregled dodijeljenih ovlaštenja](#page-10-0)*):

- a) **Datum ovlaštenja**  datum dodjele ovlaštenja ili zadnje izmjene ovlasti za korisnika,
- b) **OIB – Naziv organizacije za koju su dodijeljene ovlasti –** OIB i naziv organizacije za koju korisnik ima prava unosa, predaje ili administriranja ovisno o dodijeljenim ovlastima,
- c) **Ime i prezime ovlaštene osobe –** ime i prezime korisnika na kojeg se odnosi ovlaštenje,
- d) **OIB ovlaštene osobe –** OIB korisnika na kojeg se odnosi ovlaštenje,
- e) **Dozvoljene ovlasti –** prikaz dodijeljenih korisničkih uloga za korisnika:
	- i. *Administrator organizacije*
	- ii. *Predaja prijave organizacije*
	- iii. *Unos prijave organizacije*
	- iv. *Kombinacija više uloga*
- f) **Status:**
	- i. *Aktivan* korisnik ima ovlasti za organizaciju,
	- ii. *Neaktivan* korisnik nema ovlasti za organizaciju.

<span id="page-10-0"></span>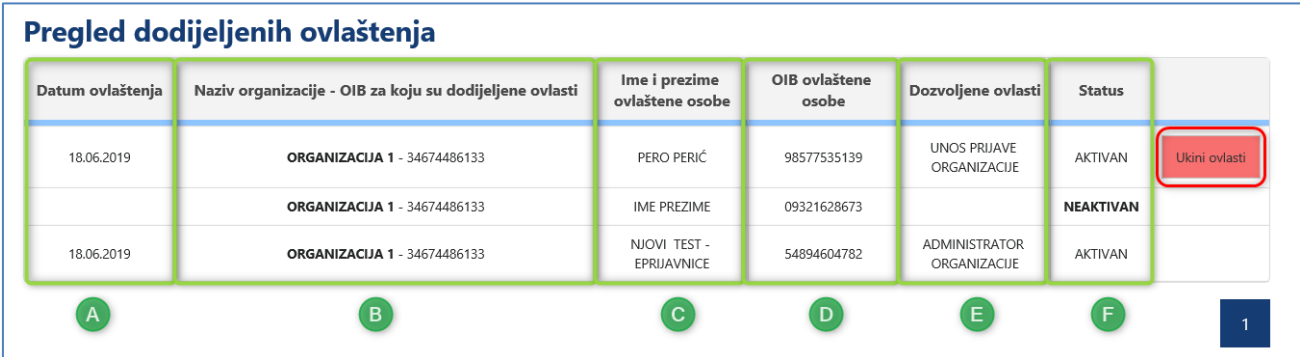

**Slika 9 Pregled dodijeljenih ovlaštenja**

## 3.4 Administriranje ovlasti za druge članove unutar iste organizacije

## <span id="page-11-1"></span>3.4.1 Dodavanje ovlasti drugim članovima

Korisnik koji ima dodijeljenu ulogu *Administrator organizacije* ima mogućnost dodjeljivanja ovlasti ostalim članovima unutar organizacije u kojoj djeluje. Takvim korisnicima u modulu Ovlaštenja dostupan je dodatni gumb **Dodaj ovlasti drugim članovima**:

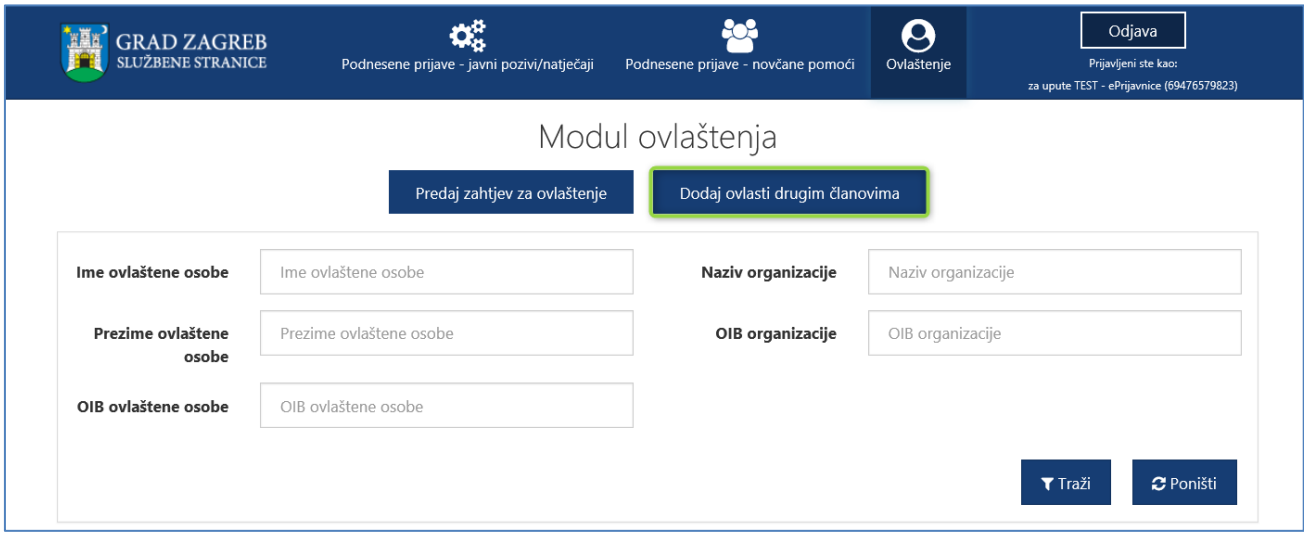

#### **Slika 10 Gumb Dodaj ovlasti drugim članovima**

<span id="page-11-0"></span>**NAPOMENA:** Pravo na dodjelu ovlasti drugim članovima ima jedino *Administrator organizacije.* Uloge *Predaja* i *Unos prijave organizacije* nemaju mogućnost dodjele ovlasti.

Odabirom na gumb **Dodaj ovlasti drugim članovima** (na *Slika 10 Gumb Do[daj ovlasti drugim članovima](#page-11-0)* označeno zelenim okvirom) otvara se stranica sa sljedećim podacima (prikazan na *Slika 11 [Dodjela novih ovlasti za nove članove](#page-12-0)*):

- 1. Podaci o ovlaštenoj osobi
	- a. **OIB**\* obavezno polje dostupno za unos OIB-a člana kojemu se dodjeljuju ovlasti,
	- b. **Ime**\* obavezno polje dostupno za unos imena člana kojemu se dodjeljuju ovlasti,
	- c. **Prezime**\*– obavezno polje dostupno za unos prezimena člana kojemu se dodjeljuju ovlasti.
- 2. Podaci o organizaciji za koju se dodjeljuje ovlaštenje
	- a. **OIB organizacije**\* obavezno polje dostupno za unos OIB-a organizacije za koju će član imati ovlasti,
	- b. **Naziv organizacije**\* obavezno polje dostupno za unos naziva organizacije za koju se član imati ovlasti,
	- **c. Dozvoljene ovlasti –** obavezno polje s mogućnošću odabira jedne ili više korisničke uloge koja se dodjeljuje članu (korisničke uloge detaljno su objašnjene u poglavlju *[1.1](#page-2-0) [Kratki sažetak modula](#page-2-0)  [Ovlaštenja](#page-2-0)*):
		- i. *Administrator organizacije*
		- ii. *Predaja prijave organizacije*
		- iii. *Unos prijave organizacije*

Odabirom na gumb **Dodjeli ovlasti** (na *Slika 11 [Dodjela novih ovlasti za nove članove](#page-12-0)* označeno plavim okvirom) *Administrator organizacije* dodjeljuje ovlasti članu koji djeluje unutar iste organizacije. Gumb neće biti dostupan na odabir ako sva polja nisu ispunjena.

Prilikom dodjele ovlasti ostalim članovima nije potrebno učitavanje dokaza kojima se potvrđuje ovlaštenje. Također, članovi nisu dužni predavati zahtjeve za ovlaštenje ukoliko su im ovlasti dodijeljene od strane *Administratora organizacije.* Na taj način *Administrator organizacije* može ovlastiti osobu za predaju ili unos prijave kako on, kao predstavnik organizacije, ne bi trebao sam popunjavati i predavati sve prijave koje se predaju na javni poziv ili natječaj za organizaciju u kojoj djeluje.

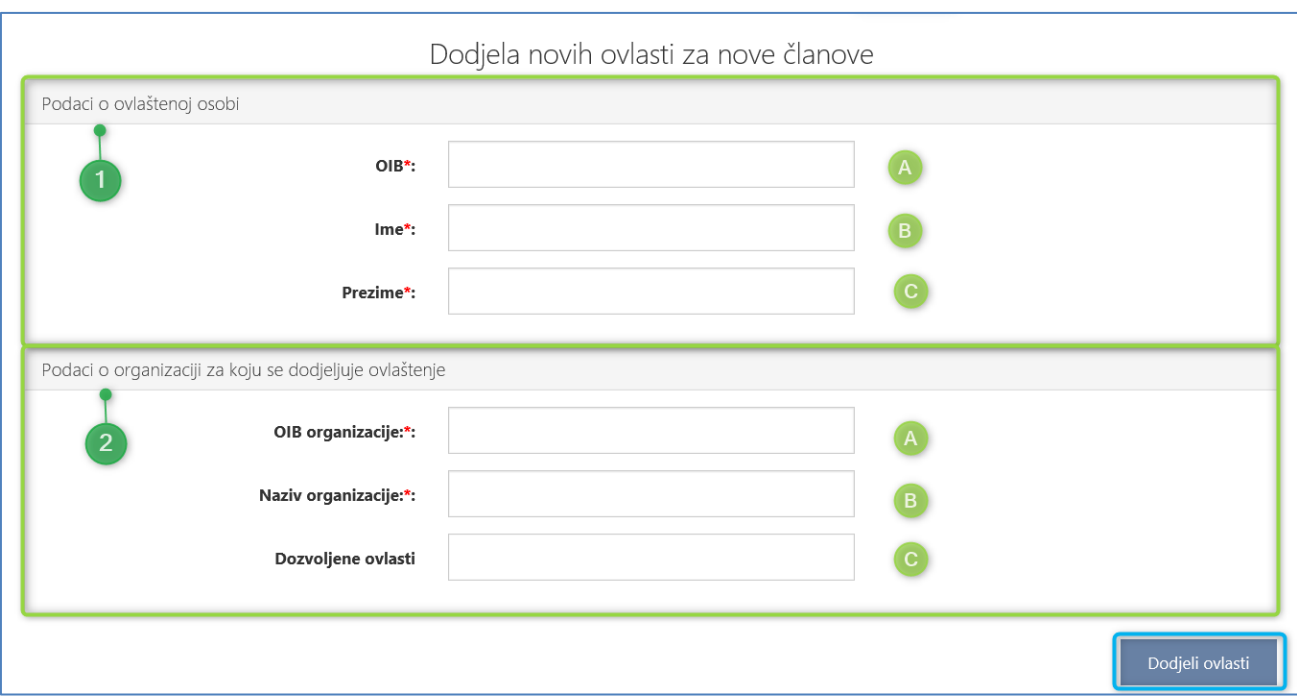

#### **Slika 11 Dodjela novih ovlasti za nove članove**

## <span id="page-12-0"></span>3.4.2 Ukidanje ovlasti drugim članovima

*Administrator organizacije* ima pravo i ukidanja ovlasti za članove kojima je dodijelio ovlaštenje. Ukidanje ovlasti dostupno je na **pregledu dodijeljenih ovlaštenja** odabirom na crveni gumb **Ukini ovlasti** kao što je prikazano na *[Slika 9](#page-10-0) [Pregled dodijeljenih ovlaštenja](#page-10-0)* crvenim okvirom.

Nakon odabira gumba otvara se prozor (prikazan na *Slika 12 [Prozor za potvrdu ukidanja ovlaštenja](#page-12-1)*) na kojem je potrebno odabrati gumb **Da** ako se ukidaju ovlast. Ukoliko je potrebno odustati od ukidanja ovlasti za korisnika, potrebno je odabrati gumb **Ne** te se ovlasti za korisnika neće ukinuti.

U slučaju da se korisniku ukinu ovlasti i žele se ponovno dodijeliti, tada je potrebno slijediti korake opisani u poglavlju *[3.4.1](#page-11-1) [Dodavanje ovlasti drugim članovima](#page-11-1).* 

<span id="page-12-1"></span>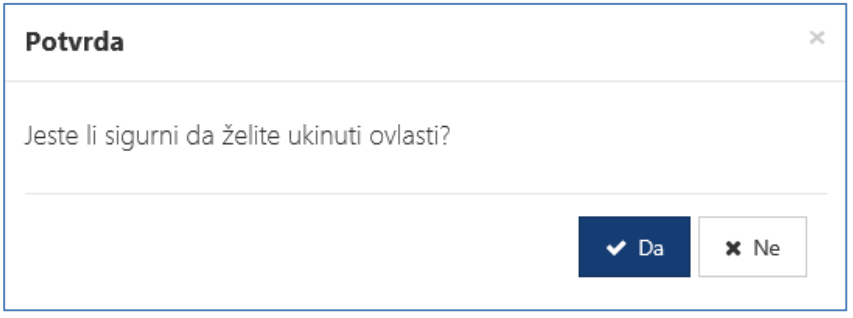

**Slika 12 Prozor za potvrdu ukidanja ovlaštenja**